# iStorage M シリーズ NAS オプション ソフトウェア

Virtual File Platform 保守アカウントの無効化・有効化手順書

IF320-1

## <span id="page-1-0"></span>目次

<span id="page-1-1"></span>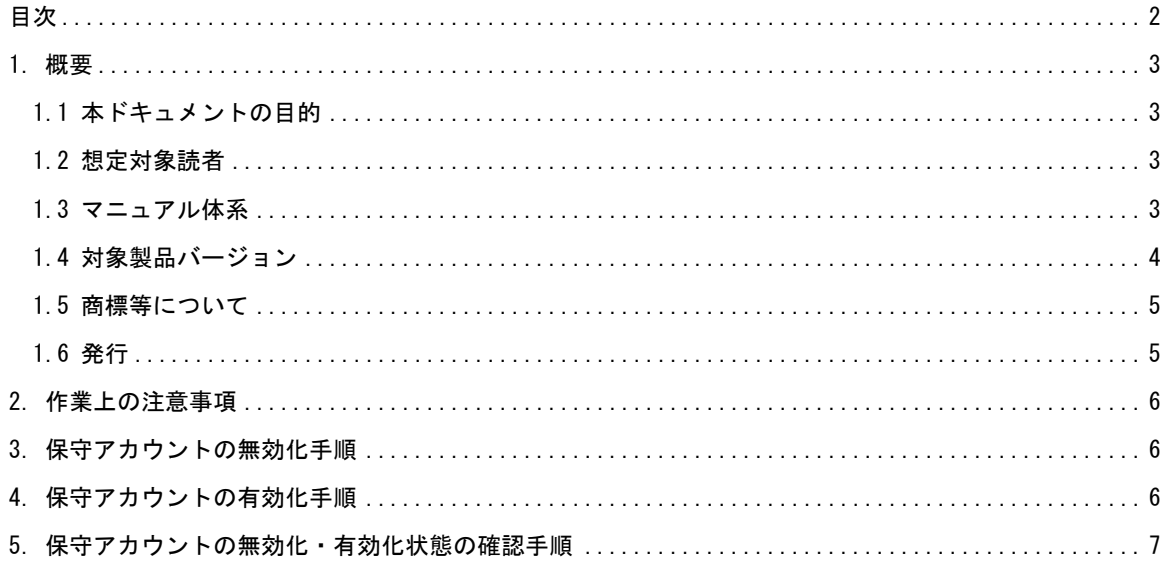

## <span id="page-2-0"></span>1. 概要

## 1.1 本ドキュメントの目的

本手順書では, Virtual File Platform (以下 HVFP)の保守アカウントの無効化・有効化手順を説明し ます。

#### <span id="page-2-1"></span>1.2 想定対象読者

本ドキュメントの対象読者は次の人を想定しています。

● Virtual File Platform の運用に関する基本的な知識を有していること

#### <span id="page-2-2"></span>1.3 マニュアル体系

HVFP のマニュアル体系を次に示します。

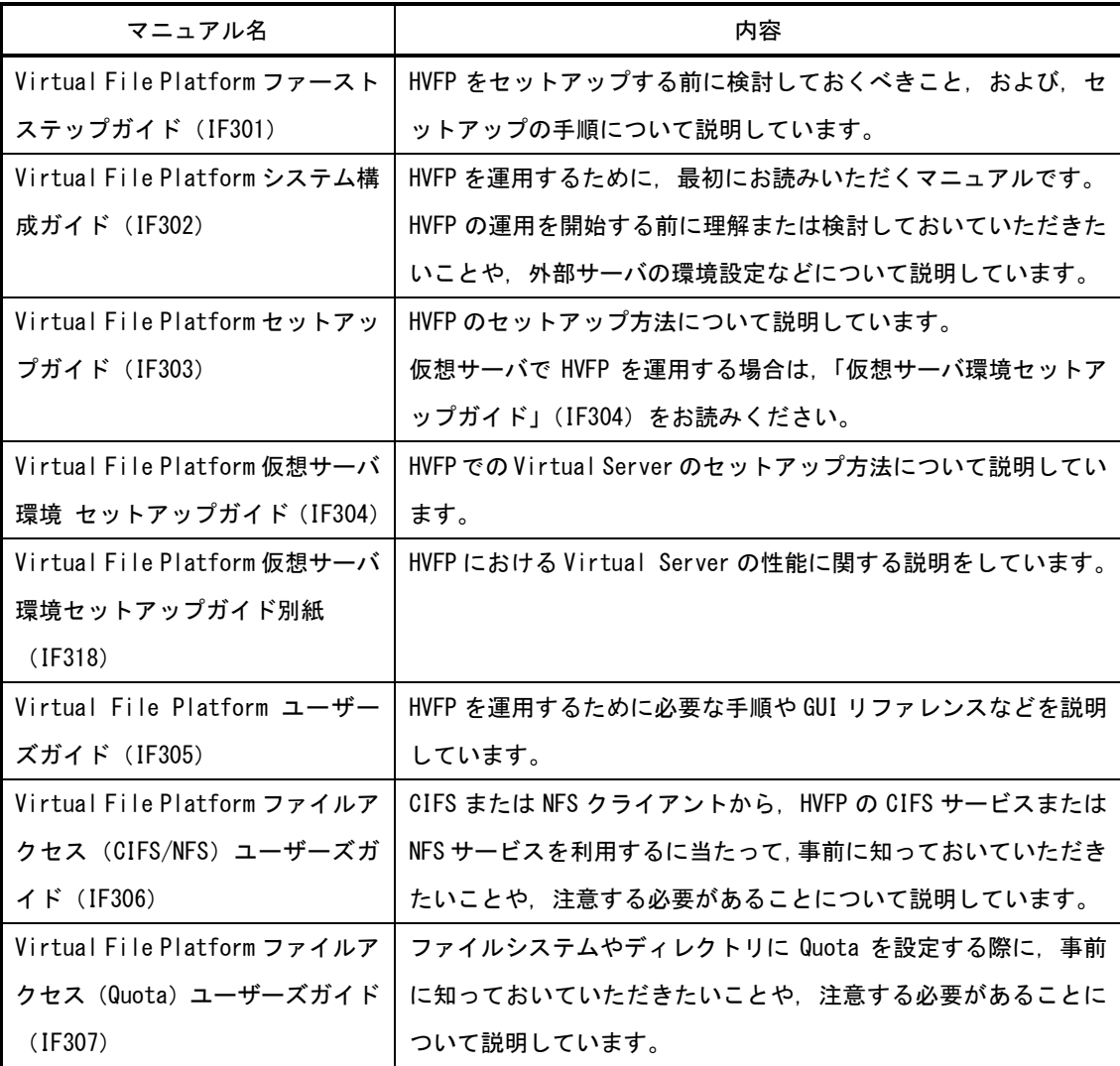

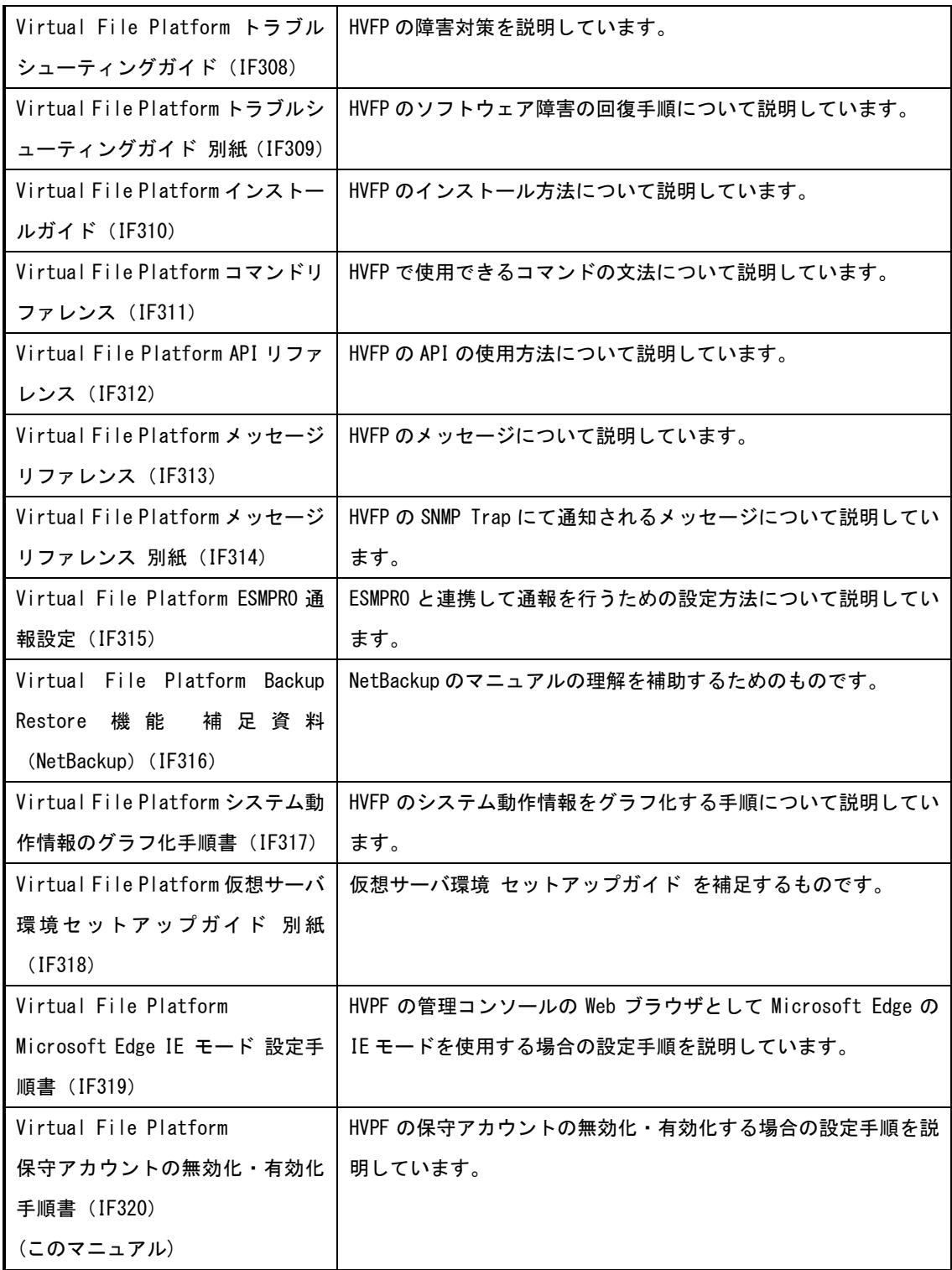

## <span id="page-3-0"></span>1.4 対象製品バージョン

次に示すバージョンに適用します。

● Virtual File Platform 6.4.3-18 以降

#### <span id="page-4-0"></span>1.5 商標等について

Virtual File Platform は, 株式会社日立製作所の登録商標です。 その他記載の会社名,製品名は,それぞれの会社の商標または登録商標です。

## <span id="page-4-1"></span>1.6 発行

2023 年 3 月(第 1 版)

#### <span id="page-5-0"></span>2. 作業上の注意事項

以下の注意事項があります。

- ・本手順で変更した設定情報は,ノードのソフトウェアの更新インストール後も引き継ぎます。
- ・本手順で変更した設定情報は,システム設定情報の保存・回復で引き継ぎます。
- ・本手順では,手順の説明のあとに実行例を枠で囲んで示しています。また,実行例にて実行するコマン ドは太字で示しています。
- ・本手順の所要時間は 5 分程度となります。
- · Physical Node で運用されている場合は、両ノードで設定が必要です。
- ・Virtual Server で運用されている場合は、Virtual Server 毎に設定が必要です。本手順書では、Physical Node を実行例としています。

#### <span id="page-5-1"></span>3. 保守アカウントの無効化手順

下記の手順を実施します。

- (1) ターミナルソフトを使用し,Physical Node(または Virtual Server)に nasroot ユーザでログインし ます。
- (2) 保守アカウントを無効にします。

nasroot@Node0:~\$ sudo root\_service\_password\_lock nasroot@Node0:~\$

※正常に終了した場合は何も出力されません。

(3) 保守アカウントが無効に設定されたことを確認します。

nasroot@Node0:~\$ sudo root\_service\_password\_check -v

Locked, Locked

※2 つ「Locked」が表示されます。

(4) 相手ノード(または他の Virtual Server)にも上記(1)~(3)を実施します。

#### <span id="page-5-2"></span>4. 保守アカウントの有効化手順

下記の手順を実施します。

- (1) ターミナルソフトを使用し, Physical Node (または Virtual Server)に nasroot ユーザでログインし ます。
- (2) 保守アカウントを有効にします。

nasroot@Node0:~\$ sudo root\_service\_password\_unlock nasroot@Node0:~\$

※正常に終了した場合は何も出力されません。

(3) 保守アカウントが有効に設定されたことを確認します。

nasroot@Node0:~\$ sudo root\_service\_password\_check -v

Unlocked, Unlocked

※2 つ「Unlocked」が表示されます。

(4) 相手ノード(または他の Virtual Server)にも上記(1)~(3)を実施します。

#### <span id="page-6-0"></span>5. 保守アカウントの無効化・有効化状態の確認手順

下記の手順を実施します。

- (1) ターミナルソフトを使用し,Physical Node(または Virtual Server)に nasroot ユーザでログインし ます。
- (2) 保守アカウントの無効化・有効化状態を確認します。

nasroot@Node0:~\$ sudo root\_service\_password\_check -v Unlocked, Unlocked

※上記の表示例は,有効な状態を示しています。

(3) 相手ノード(または他の Virtual Server)にも上記(1)(2)を実施します。

以上

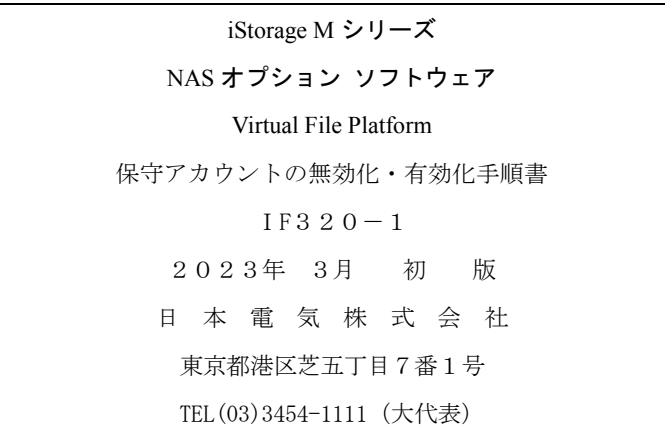

#### ○CNEC Corporation 2023

日本電気株式会社の許可なく複製・改変などを行うことはできません。 本書の内容に関しては将来予告なしに変更することがあります。